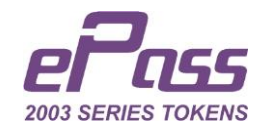

As per new CCA guidelines, "Security Requirements for Crypto Devices", Version 1.0, coming in effect from 01 July 2018, crypto devices, including ePass2003/Auto Tokens, are upgrading to implement new regulations. Existing tokens with Digital Signature stored as on 30th June 2018 will keep on working as earlier, though after 01st July 2018, new certificates cannot be issued on existing tokens.

To use ePass Tokens which are not yet used for downloading Digital Signature, they must be updated to ePass v2.0.

#### **IMPORTANT NOTE:**

Below is the process to update **un-used ePass Tokens** to ePass v2.0, please note this *"Update Key" Algorithm* strictly restricted to **blank tokens** and tokens with Digital Signature stored should not be updated using this *"Update Key" Algorithm as it will reset the tokens to new factory defaults, ePass v2.0*

WARNING: **DO NOT UPDATE TOKENS WITH DIGITAL SIGNATURE USING THIS ALGORITHM.**

For Tokens with Digital Signature stored **we will change this** *"Update Key" Algorithm* **and will release new** *"Update Key" Algorithm on 11th July 2018.*

**Please note that apart from this update process "new ePass v2.0" stock is available to ship. Contact your vendor for getting new ePass Tokens.**

We have designed 2 modes for Update Process;

- 1. **Interactive Mode** Less-technical and **recommended for stock less than**  100 Tokens - simple, repetitive process.
- 2. **Batch Mode Recommended for more than 100 Token stock,** USB Hub with any number of USB ports can be used to speed-up Step 1. Different steps can be assigned to different person on different PCs to minimize time.

Choose your topic;

8

- **1. Interactive Mode - Update Old ePass CSP v1.0 Tokens to New ePass CSP v2.0 – Page 2 to 5**
- **2. Batch Mode - Update Old ePass CSP v1.0 Tokens to New ePass CSP v2.0 – Page 6 to 14**

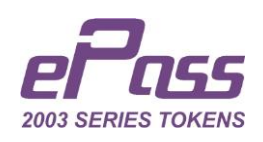

### **1. Interactive Mode - Update Old ePass CSP v1.0 Tokens to New ePass CSP v2.0**

Please Note: Step 1 & 2 requires Internet Connection all time. Step 3 can be performed anytime as per convenience and do not require Internet, Step 3 (Only) will be always free.

**Step 1:** Create your Account to generate FREE\* ePass *"Update Key" Algorithm* from <http://update.epasstokens.com/Account/Login> > Click on Register Button.

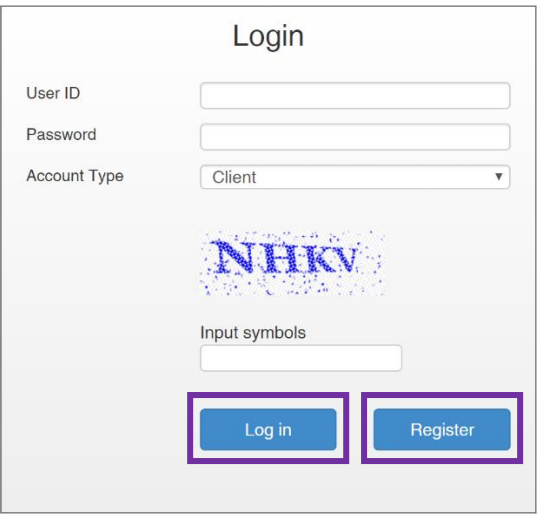

Create your account and verify it through OTP received on your mobile number. Once Verification done, please log-in to your user account. Log-in will bring you to Interactive Mode "Update Key" Algorithm as below;

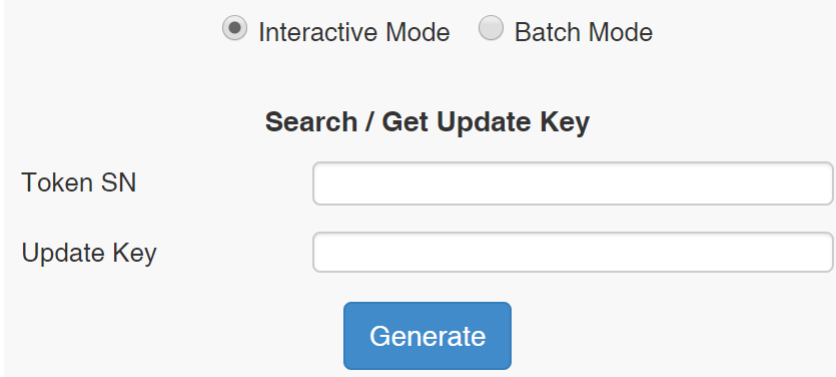

leave the web page open and move to Step 2.

 $\bullet$ 

38

38

{Recommendation} Do not use this key to update ePass with DSC.

**Step 2:** Download the ePass Update Application, File No. 2 as below figure, from [https://www.hyperpki.com/ePass\\_v2\\_Update/](https://www.hyperpki.com/ePass_v2_Update/)

2. ePass-Update-Application.zip - This is for ePass token update tool

Unzip and run the file "ePass-Update-Application.exe". {Recommendation} Copy the file to Desktop for repeated use.

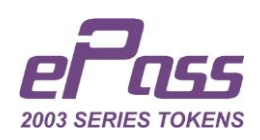

Running this application will bring you to window as below figure;

 $\bullet$ 

 $\bullet$ 

 $\bullet$ 

 $\bullet$ 

 $\sim$ 

 $\bullet$ 

38

1

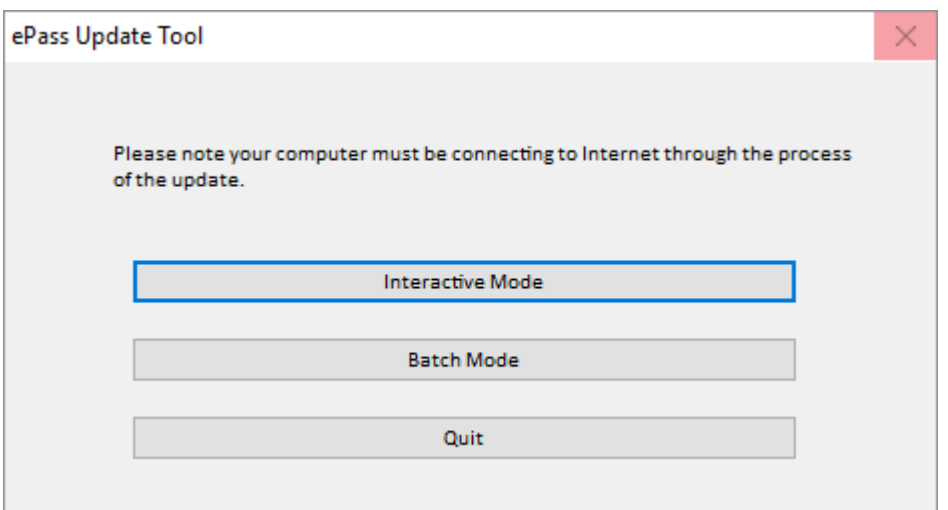

Click on *Interactive Mode.* This will bring you to window as below figure;

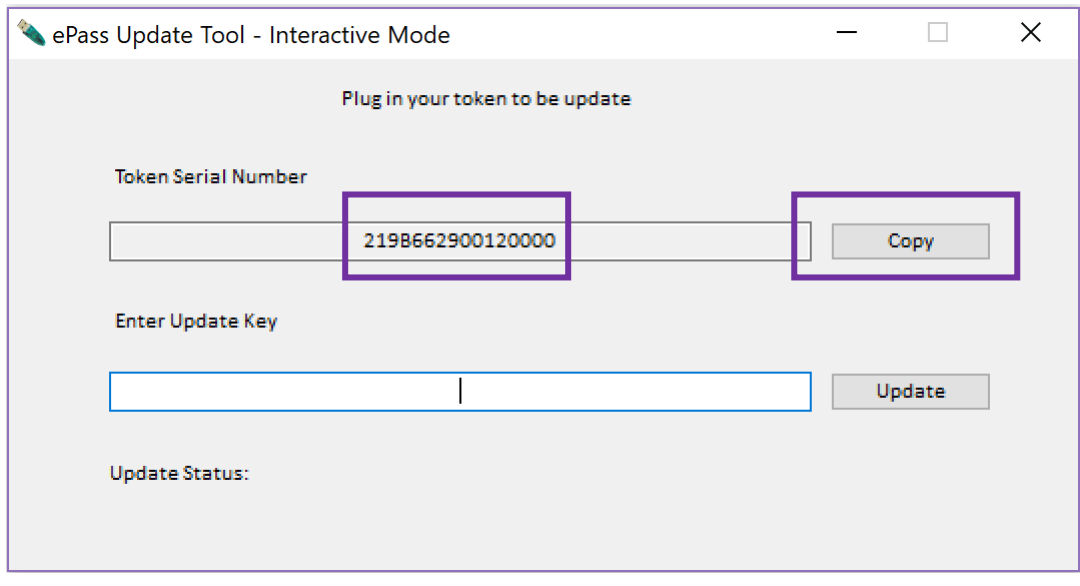

Insert (single) ePass Token to USB Port and you will see the Token Serial Number as above figure, press copy button.

Switch to the webpage which you left while shifting to Step 2; Paste the Token Serial Number and press "Generate" button

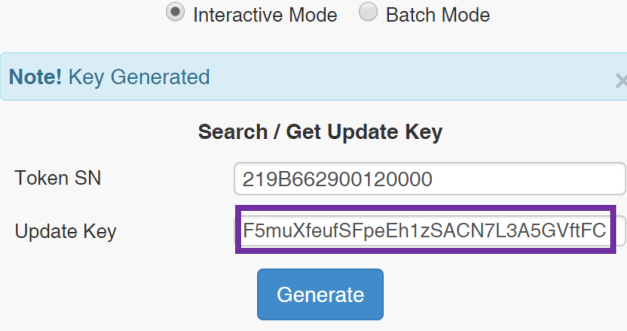

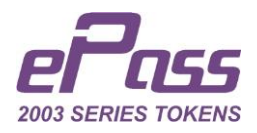

Switch to ePass Update Application and paste Update Key > Click Update Button And this updates your token to ePass v2.0

### Warning: Do not remove token during process.

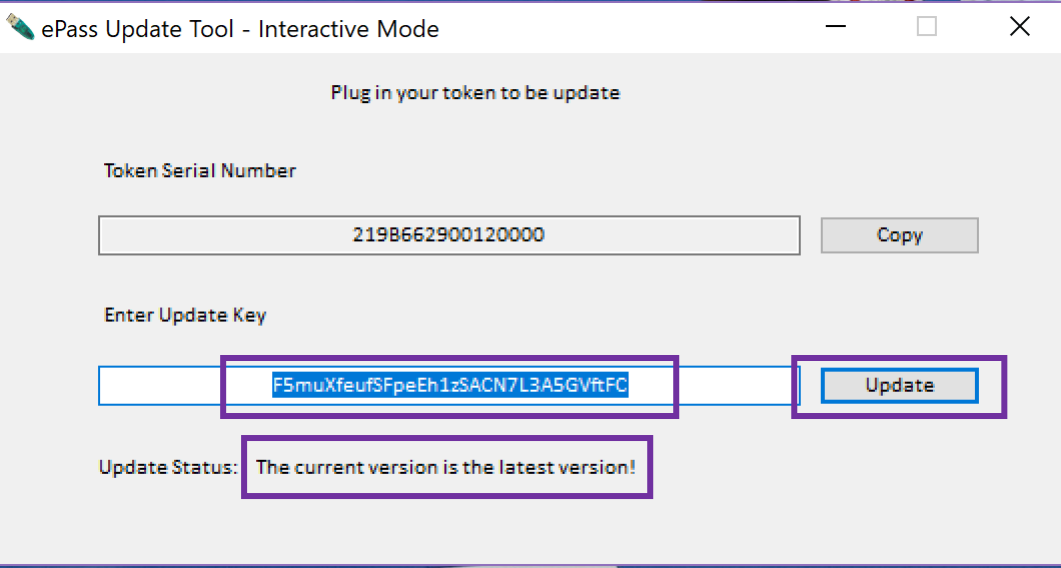

This completes update process for *Normal ePass2003 Tokens*, for Auto Tokens go to Step 3.

**Step 3:** This process is optional but recommended to update driver file inside token to ePass Middleware **Version 180701, which supports ePass v2.0 Tokens.** (Only for Auto Tokens.)

Download the Update Driver File Inside Token Tool, File No. 3 as below figure, from [https://www.hyperpki.com/ePass\\_v2\\_Update/](https://www.hyperpki.com/ePass_v2_Update/)

# 3. Update-Driver-File-Inside-Token.zip - the ISO burning tool and the ISO file

Unzipping the downloaded folder will bring you to below screen;

 $\bullet$ 

**C** 

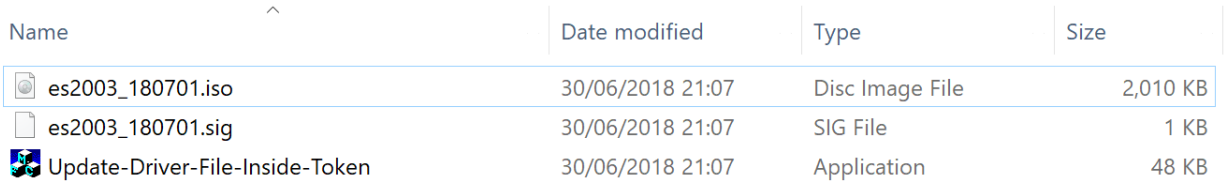

It is mandatory to keep all 3 files in the same folder, you can keep it in folder or on Desktop (all 3 files) to save time.

{Recommendation} Copy all 3 files to Desktop for repeated use.

Run: Update-Driver-File-Inside-Token.exe and select the "es2003\_180701.iso

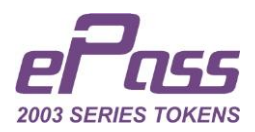

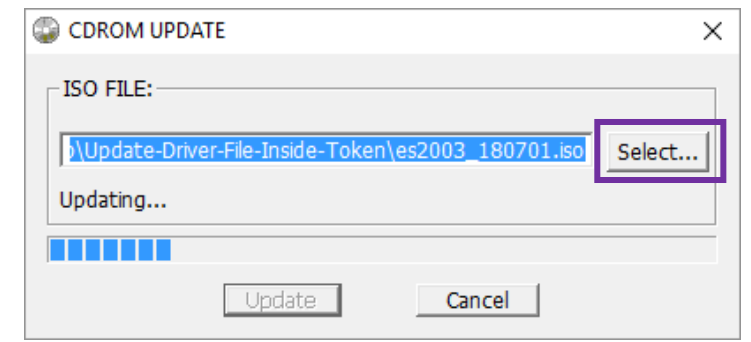

## And press "Update" button

 $\bullet$ 

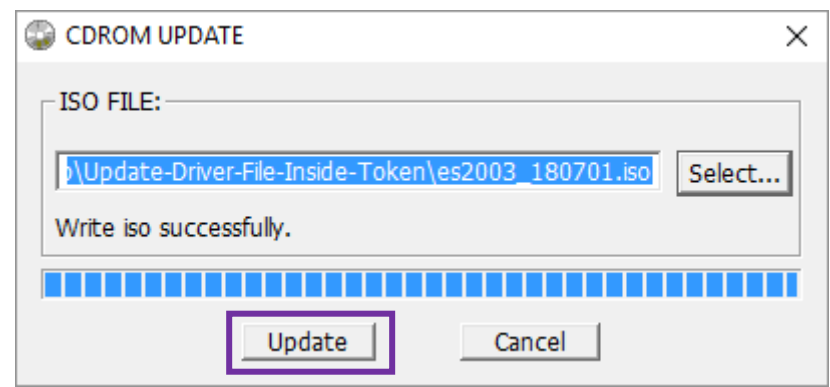

This completes 1 Token update cycle, unplug the token and repeat **Step 2 & 3** on next token. Skipping Step 2 will not update token to ePass v2.0

## **Note: Need not to download these application and tool repeatedly, it's one time process.**

{Recommendation} Assign different computer/person for Step 3 if available to minimize time. Token can be unplugged after Step 2 and can be plugged in to separate computer for Step 3.

End of Interactive Mode Process

\*FREE Update is available only till 10th June 2018. Tokens which has not been updated with-in this period won't be replaced in any circumstance. Those need to be update by paying applicable update charges.

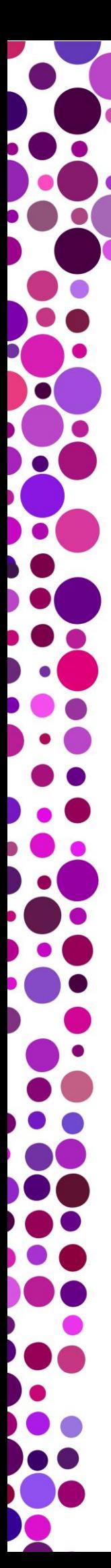

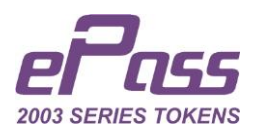

# **2. Batch Mode - Update Old ePass CSP v1.0 Tokens to New ePass CSP v2.0**

## **IMPORTANT NOTE: Take 6/10 Tokens on your desk and please read through full document to understand process.**

Understand Batch Mode to use it effectively and save time, cost and manpower;

- To generate "Update Key" it requires Token Serial Number, Batch Mode helps you to get *any number* of "Update Key" in a single click by uploading Token Serial Number "csv" file to Bulk Key generation webpage.
- It has 2 components; 1. Token Serial Number "SN.csv" file which needs to be uploaded & 2. The "UpdateKeys.ini" which you get in return
- To generate "SN.csv" you need to perform Step 1, which can be performed at any location where bulk tokens are physically present, which also means your partner/reseller can send you this file for their token stock.
- Once you get "SN.csv" you can perform Step 2 and provide them "UpdateKeys.ini" which requires to update token stock, "UpdateKeys.ini" can be used through Step 3.
- Batch Mode process reduces cost of moving token from one location to other. Step 1 | Step 2 & 3 | Step 4 can be performed on different computers/location to minimize time.

Please Note: Step 1 can be performed offline, Step 2 & 3 requires Internet Connection during entire duration, Step 4 can be performed anytime as per convenience and do not require Internet, Step 4 (only) will be always free.

We suggest to complete Step 1, 2 & 3 on priority and Step 4 can be performed anytime thereafter as per convenience.

*We {recommend} use of Multiport USB Hub* **for Step 1 to read multiple Token serial number at same time and write them to SN.csv file.**

**To understand whole Batch process easily we strongly RECOMMEND make 2 batches of 3 or 5 tokens and process those while reading each step below, this will make entire process very clear to you and your team.**

**Performing update process on 2 sample batches of 3 or 5 tokens while reading these steps will make it quick and simple to understand.**

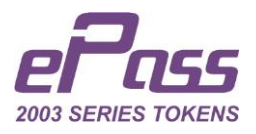

## **Step 1: Generate Batch Token Serial Number File – "SN.csv"**

Download the Bulk Serial Number Generator, File No. 1 as below figure, from [https://www.hyperpki.com/ePass\\_v2\\_Update/](https://www.hyperpki.com/ePass_v2_Update/)

1. Bulk-Serial-Number-Generator.zip - this is for get the ePass token serial number file

Unzip the file and keep both files in **single** folder, create a folder on and keep both files in same folder as below;

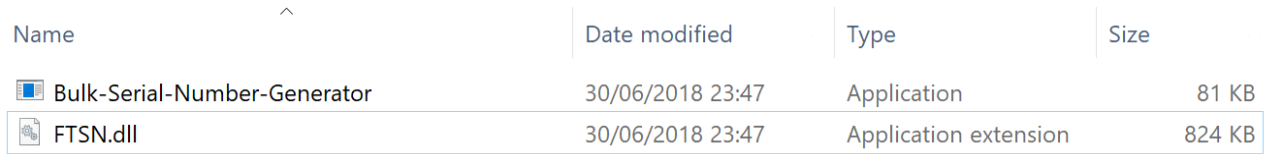

Run "Bulk-Serial-Number-Generator.exe" on location where Tokens are physically present, **if the file get block by Antivirus or Any security Application, get permission to run this file.**

This is very easy and fastest way to capture Token Serial Number without any efforts, Once you Run this tool a black window (Like DOS) will appear on screen, now just go on plugging token in USB port or multiple tokens if you have attached USB Hub, remove those as serial numbers for all plugged tokens appears on screen, insert new tokens, this tool will automatically capture the token serial number as you plugin token, **make sure every time you plugin token to USB port or Hub the new serial number is appearing on screen of this tool.**

 $\bullet$ 

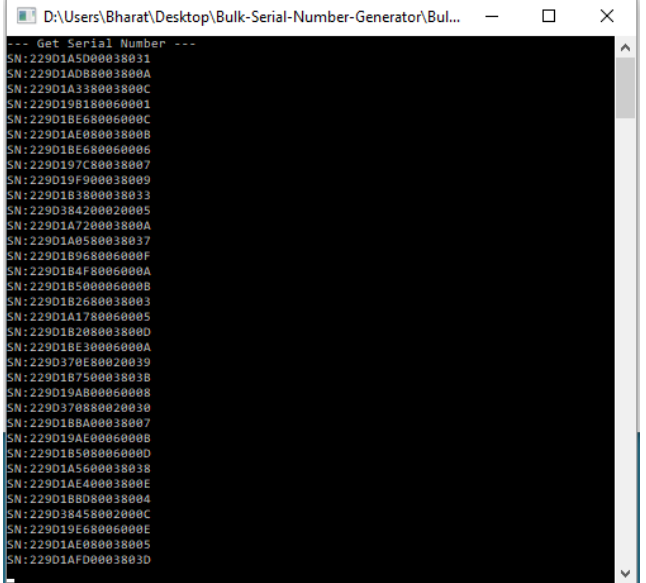

This is dynamic process and all Serial Numbers of Tokens getting read by this tool are automatically getting transferred to the "SN.csv" in the same folder as this tool

See below snap shot – Note: *You don't have to create SN.csv manually*

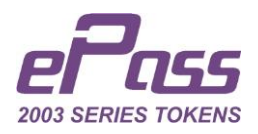

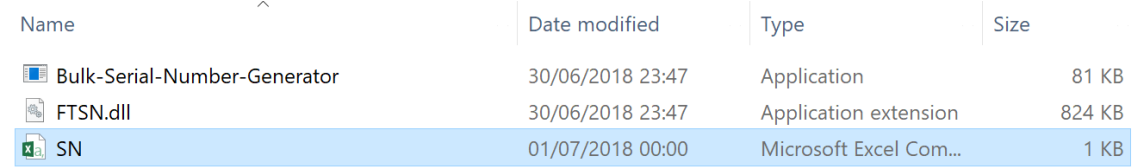

Once you are done with reading serial numbers for tokens (we recommend doing in batch size which is easy for you to handle) keep those tokens, for which you have captured Serial Numbers in above SN.csv file, separate from other tokens, as these tokens needs to be plug-in again for updating them while performing Step 3.

For example, if you have 500 Tokens and you have captured serial number for 100 Tokens rename "SN.csv" file to 1-100.csv and keep those tokens in a box and label that box 1-100 Tokens. Repeat the same process for 101 to 200 Tokens and rename SN.csv file as 101-200.csv and so on…

### **Important Note: Do not rename "SN.csv" while plugging tokens, rename it only after reading serial number for that entire batch completes.**

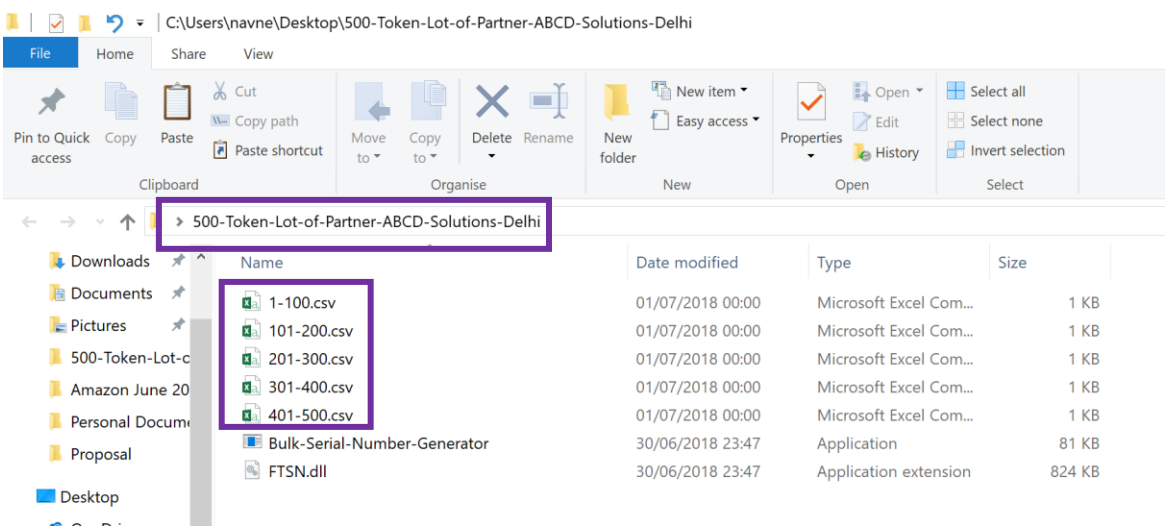

This way generate lot-wise Token Serial Number File – "SN.csv" for all tokens in stock. It supports unlimited tokens in one file but for managing properly make the lot size of 50 or 100 Tokens (1 or 2 boxes of 50 ePass in each CN.csv file)

Partner or reseller on remote location can send you the serial number files generated using this step, this way and they don't have to send tokens to your office.

**Step 2:** Create your Account to generate FREE\* ePass *"Update Key" Algorithm* from <http://update.epasstokens.com/Account/Login> > Click on Register Button.

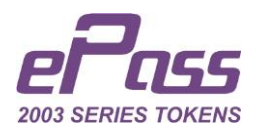

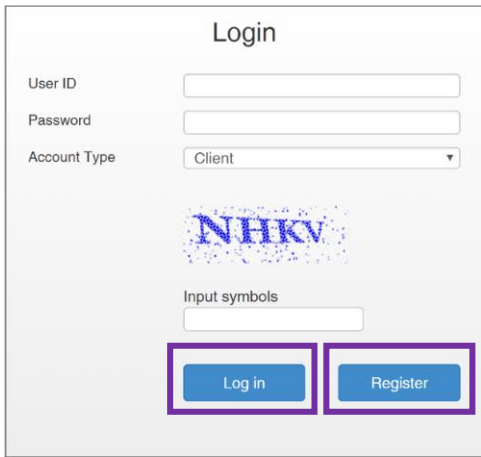

Create your account and verify it through OTP received on your mobile number. Once Verification done, please log-in to your user account. Select Batch Mode "Update Key" Algorithm as below;

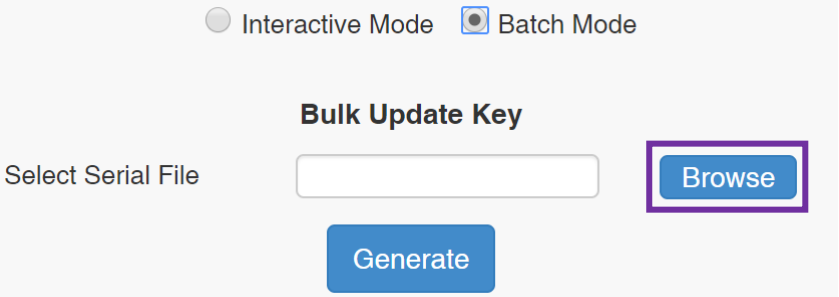

Now Browse SN.CSV File (or whatever name you have saved or received those with)

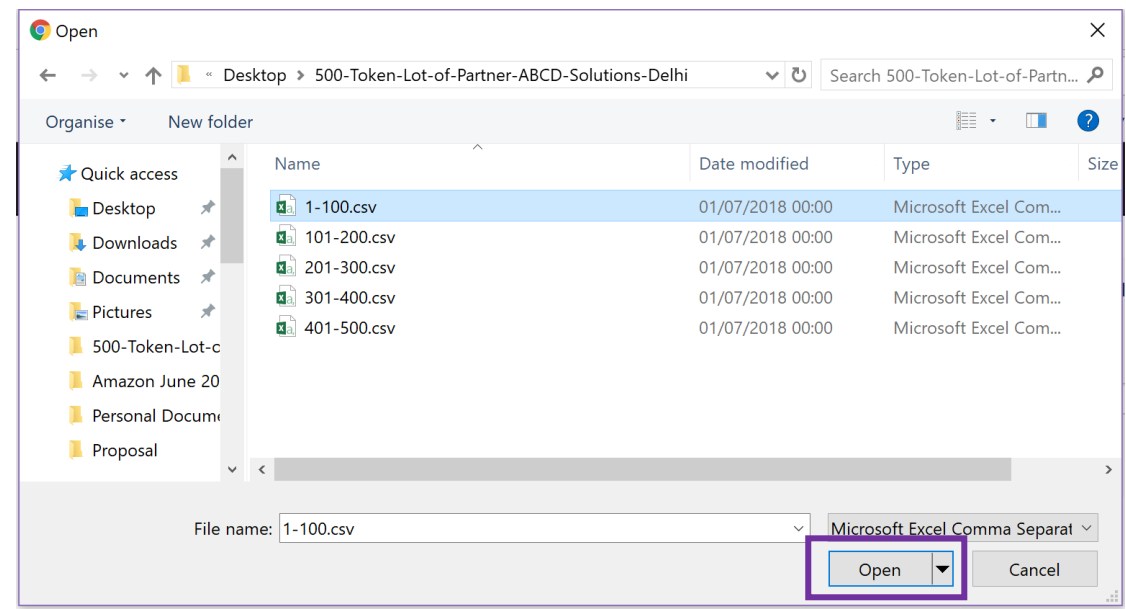

#### Open the File;

 $\bullet$ 

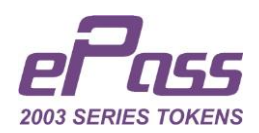

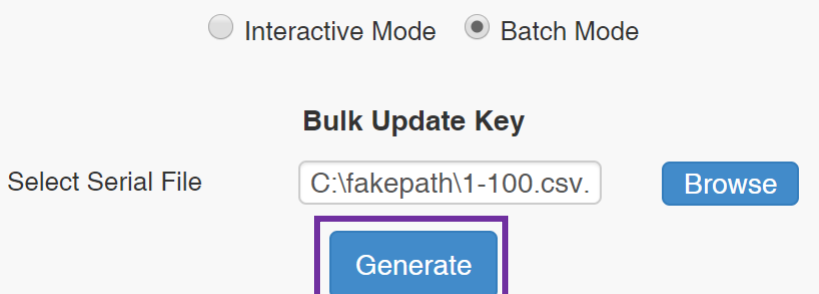

Click on "Generate" Button > It will ask for location where you want to save the "UpdateKeys.ini" file > *Rename the file for organizing it,* you can save it as same folder as .csv file, like below figure

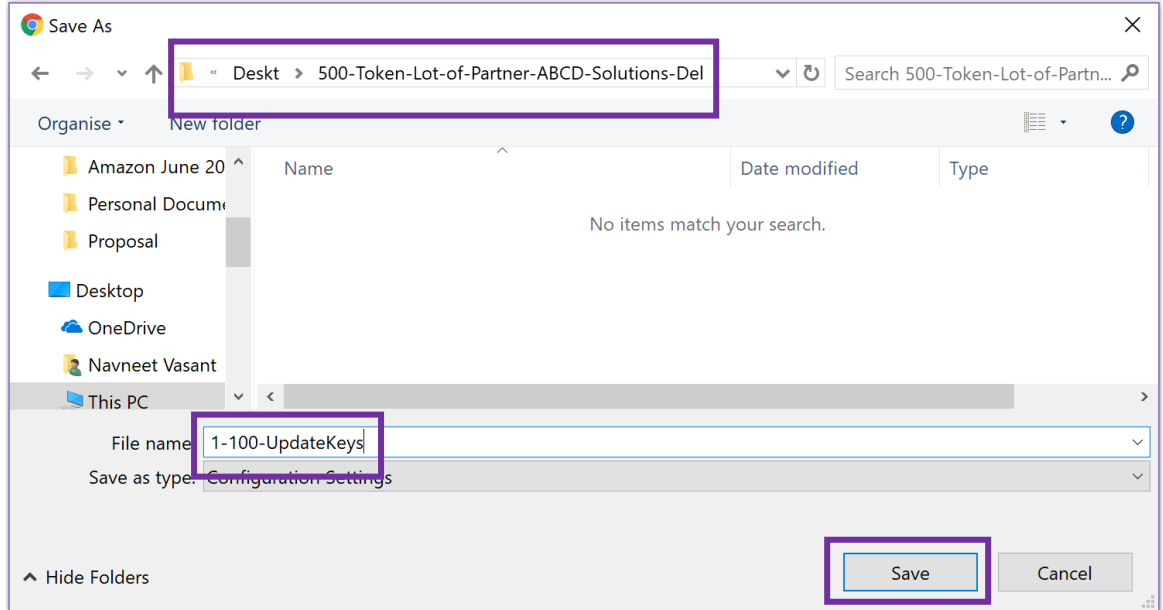

Repeat this same process every time you want to generate Update Keys for any Token Serial Number File – "SN.csv"

If you have tokens at partner/reseller location email these generated .ini files to them in a ZIP folder and ask them to perform Step 3 where tokens are physically present, if you have those with you move ahead to Step 3.

{Recommendation} Do not use these Update Keys to update ePass with DSC.

**Step 3:** Download the ePass Update Application, File No. 2 as below figure, from [https://www.hyperpki.com/ePass\\_v2\\_Update/](https://www.hyperpki.com/ePass_v2_Update/) (This Step do not support USB Hub) 2. ePass-Update-Application.zip - This is for ePass token update tool

Unzip and run the file "ePass-Update-Application.exe". {Recommendation} Copy the file to Desktop for repeated use.

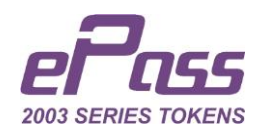

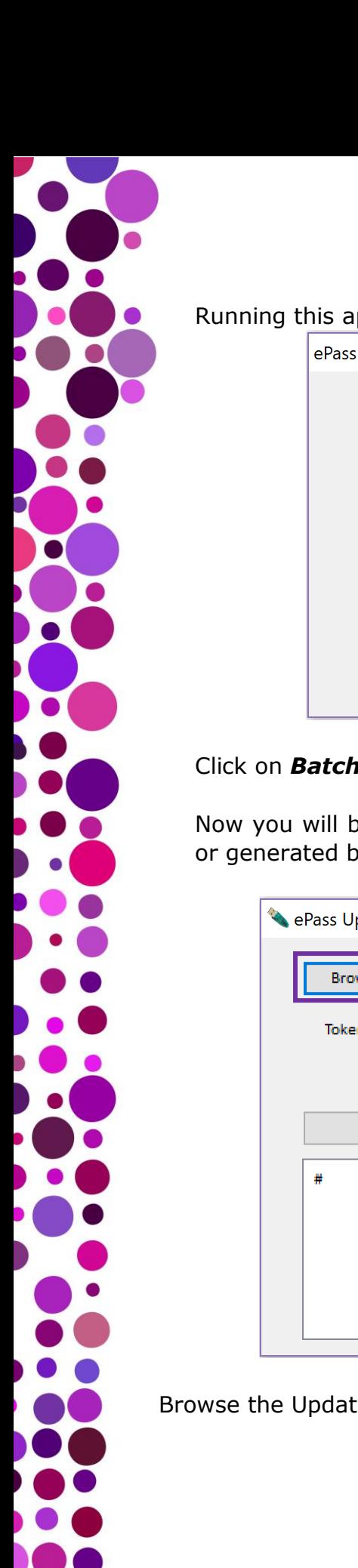

## Running this application will bring you to window as below figure;

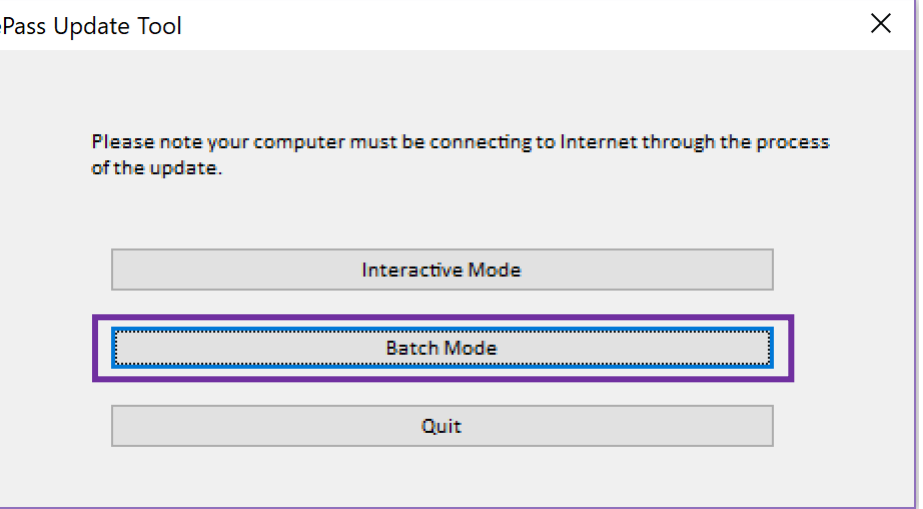

Click on *Batch Mode.* This will bring you to window as below figure;

Now you will be having **UpdateKeys.ini** files (files received by email from vendor or generated by yourself) generated through Step 2.

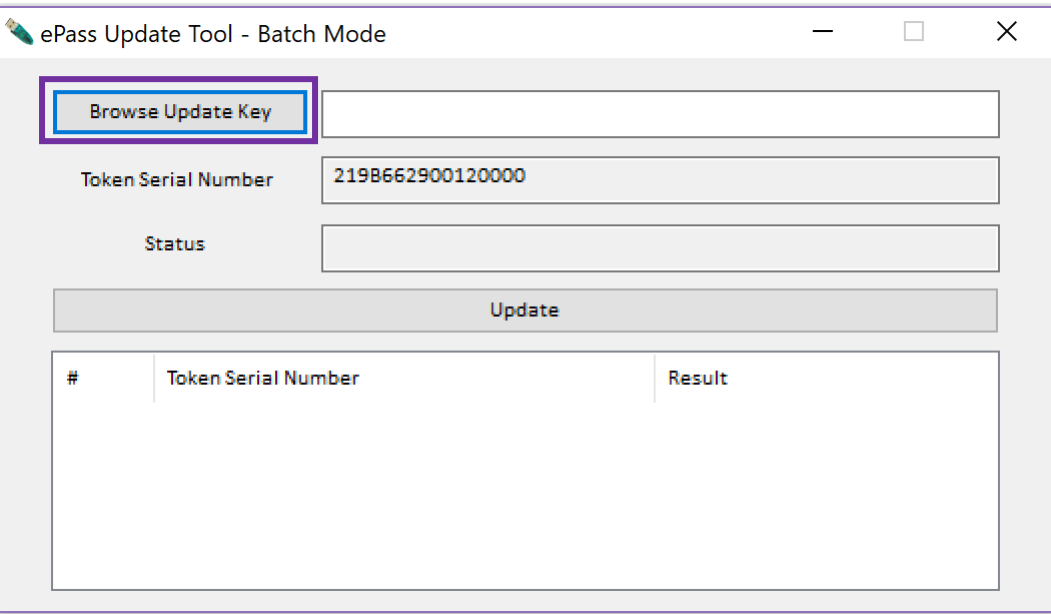

Browse the UpdateKeys.ini Files as below;

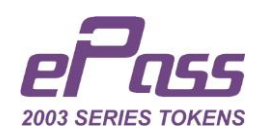

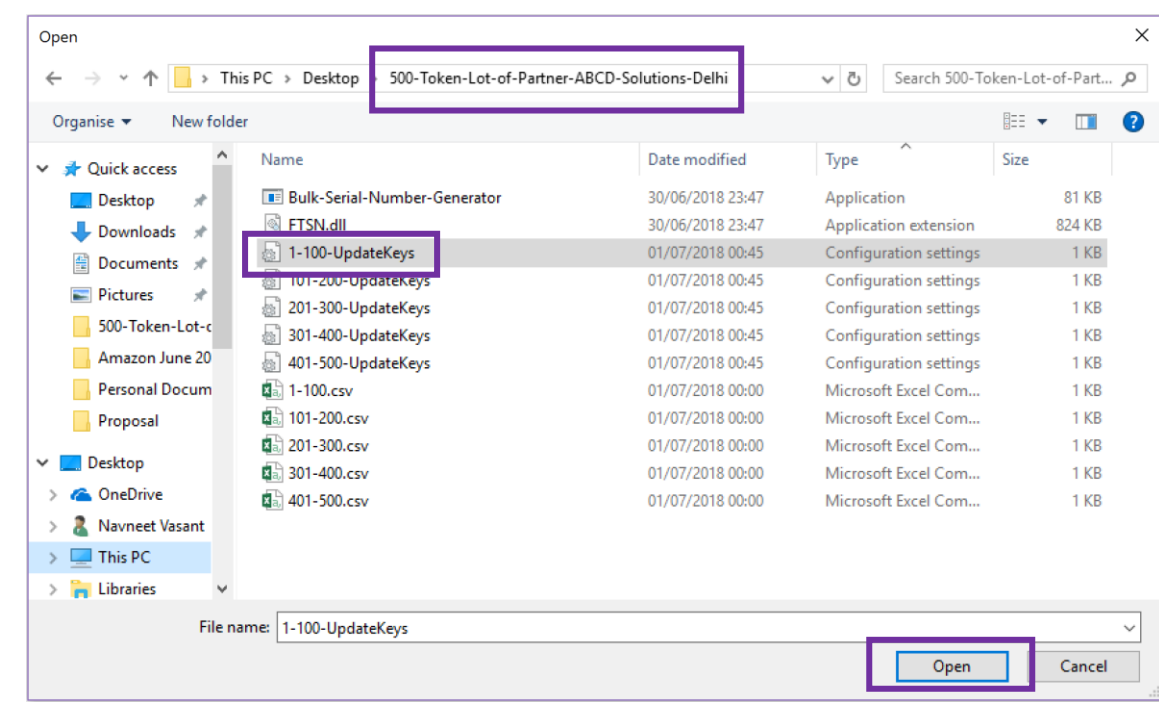

Now take tokens (in any sequence) from the box you separated those for organizing and start plugging that *one-by-one* and click update button, The ePass Update Tool will read "Update Key" Algorithm for inserted token from the above .ini file and update the token > Remove this token and plug-in next token….

## **This step doesn't support Multiple tokens at a time, Tokens needs to be plugin one-by-on and click "Update" button.**

Click on Update button of ePass Update Tool

 $\bullet$ 

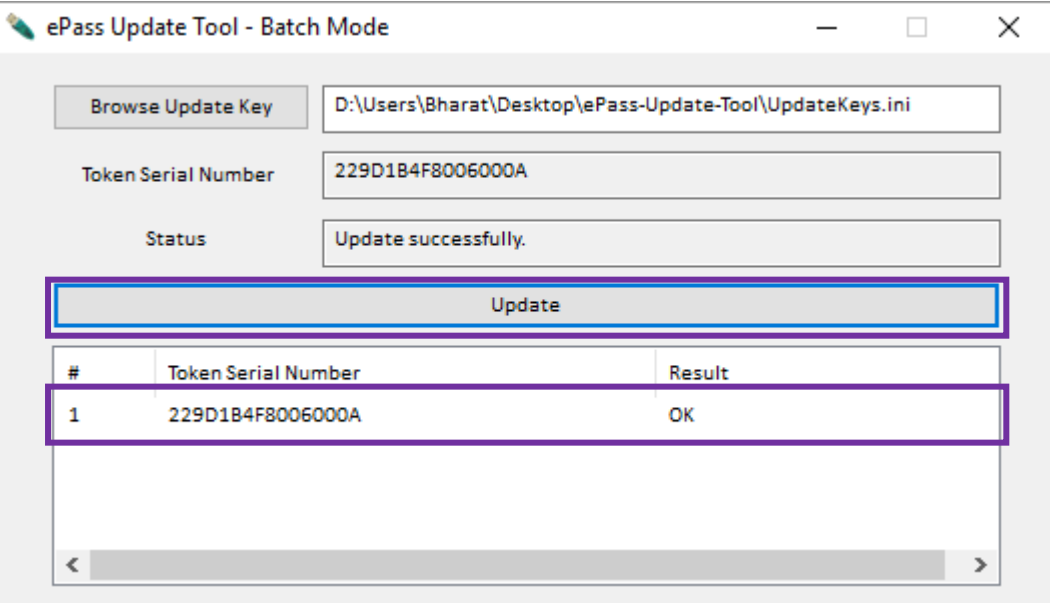

For Example: Complete  $1<sup>st</sup>$  batch (1-100) and then browse another .ini file (101-200) for next lot, take out tokens form that box to update, that particular token's serial number should be available in browsed .ini file. Make sure you are plugging those same tokens which you have plugged-in while creating Serial Number File for that .ini file

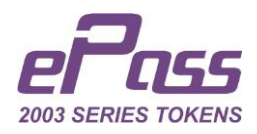

**Tokens can plugged-in token in any sequence, sequence does not matter, only those should be from same batch of "CSV" & "ini" files.**

This completes update process for *Normal ePass2003 Tokens*, for Auto Tokens go to Step 4.

**Step 4:** This process is optional but recommended to update driver file inside token to ePass Middleware **Version 180701, which supports ePass v2.0 Tokens.** (Only for Auto Tokens)

Download the Update Driver File Inside Token Tool, File No. 3 as below figure, from [https://www.hyperpki.com/ePass\\_v2\\_Update/](https://www.hyperpki.com/ePass_v2_Update/)

3. Update-Driver-File-Inside-Token.zip - the ISO burning tool and the ISO file

Unzipping the downloaded folder will bring you to below screen;

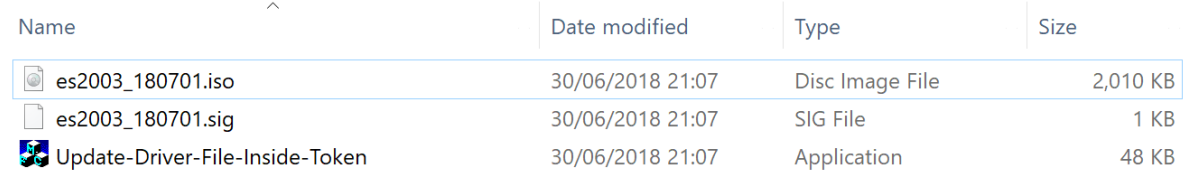

It is mandatory to keep all 3 files in the same folder, you can keep it in folder or on Desktop (all 3 files) to save time.

{Recommendation} Copy all 3 files to Desktop for repeated use.

Run: Update-Driver-File-Inside-Token.exe and select the "es2003\_180701.iso

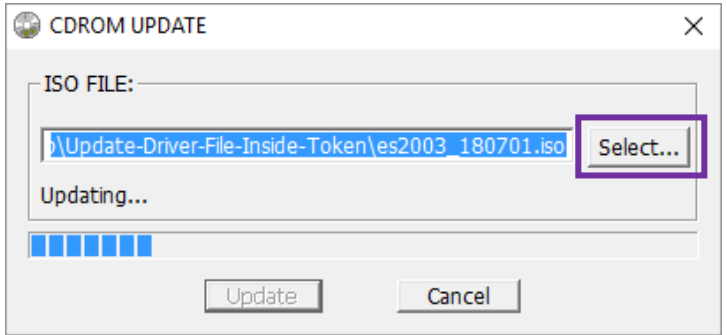

And press "Update" button

 $\bullet$ 

ē.

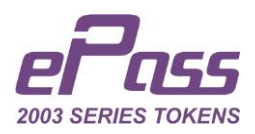

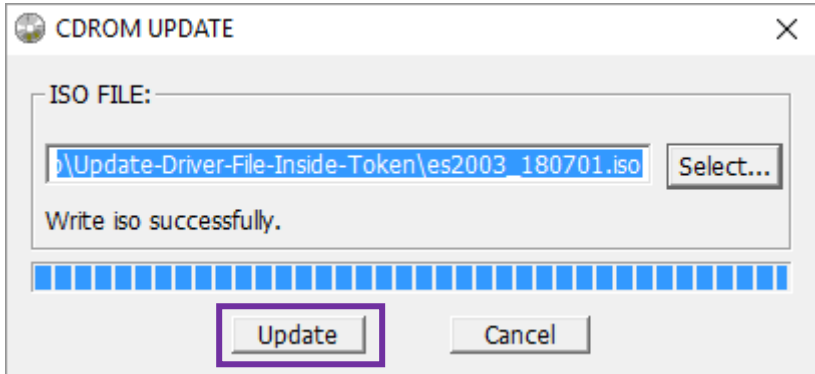

This completes Token update process; the token has updated to ePass v2.0 (after Step 3) & Driver inside Token has also updated (after Step 4)

### **Note: Need not to download these application and tool repeatedly, it's onetime process.**

{Recommendation} Assign different computer/person for Step 4 if available to minimize time. Token can be unplugged after Step 3 and can be plugged in to separate computer for Step 4.

End of Batch Mode Process

Some Important Tips while using ePass v2.0 Tokens.

#### **Using New ePass Tokens with CSP V 2.0**

As per regulations for downloading DSC from 01 July 2018 onwards, please use **EnterSafe ePass2003 CSP v2.0**

To use **EnterSafe ePass2003 CSP v2.0** make sure you have new compatible/updated token and have installed latest version of ePass middleware, *Version 180701*, you can find this in autorun of your *New ePass Tokens*

#### **Using both Old (v1.0) & New (v2.0) ePass**

To keep user experience simple and not to complicate things ePass developers has decided to keep new and old versions of CSP separate.

Hence, *we request you to please keep both middleware, CSP v1.0 & CSP v2.0 on two separate computers.*

Based on your volume of new or old versions of tokens we recommend keeping number of computers with both middleware.

#### **For Keeping using old ePass with CSP v1.0**

If you or your client have earlier **version of token which already have certificate downloaded in it and want to just use it with different applications, you** 

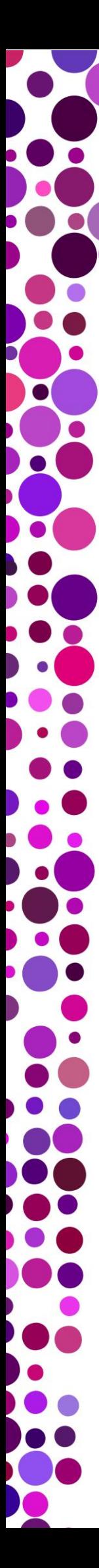

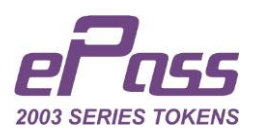

**don't have to do any changes to your PC**. You need to switch to new CSP v2.0 only when you need to download DSC in-to token after 01 July 2018.

Direct link to download new ePass Drivers (v2.0) click below image;

4. ePass2003India-Setup-v2.0.zip - v2.0 CSP Middleware setup file